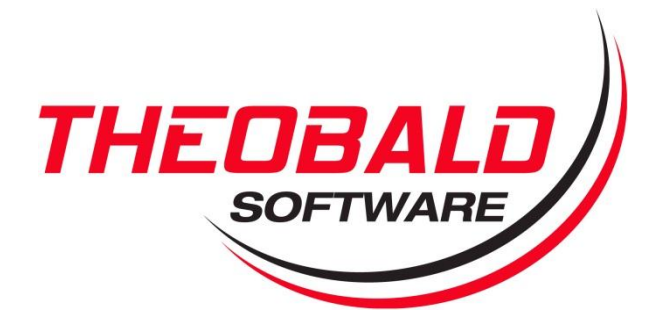

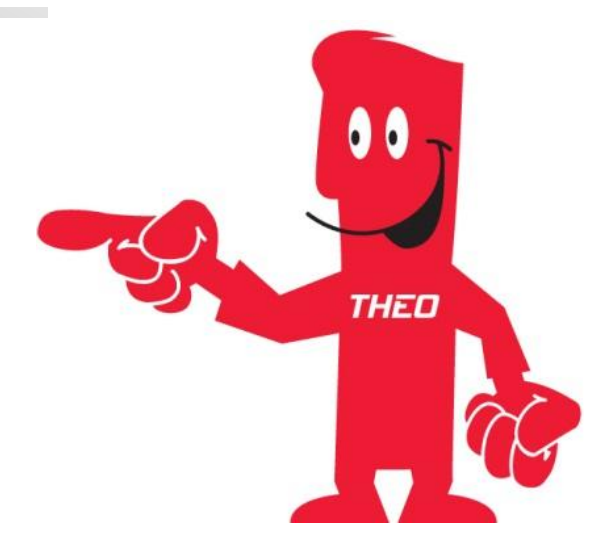

User Guide

# Purchase Requisition Management

Enabled with

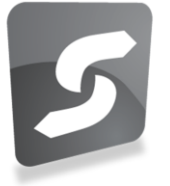

Theobald Software GmbH Olgastraße 15 70182 Stuttgart Fon: +49 711 46 05 99 0 Fax: +49 711 46 05 99 20 Mail: info@theobald-software.com Web: www.theobald-software.com

ERPConnect Services

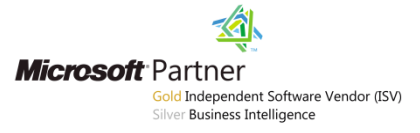

#### **Contents Manage Purchase Requisitions Page ............................ 3** 1.1 Purchase Requisitions list with filter control .......................................3 1.2 Purchasing Contacts Web Part ..........................................................5 1.3 Purchasing Documents .....................................................................5 **Create Purchase Requisition......................................... 6 View Purchase Requisition ........................................... 8 Edit Purchase Requisition ........................................... 10 Release Purchase Requisition..................................... 12 Delete Purchase Requisition....................................... 13 Additional References ................................................. 14**

### **1 Manage Purchase Requisitions Page**

After installation and configuration of the Purchasing Management solution, you can browse to the solution at http://<SharePoint\_Server>/<Site>/BANF/BANF.aspx. For example, if the solution was deployed to the site http://sharepoint2010/purchasing, the<br>Purchasing Management solution page will be available at Purchasing Management solution page will be available at http://sharepoint2010/purchasing/BANF/BANF.aspx.

|                                  |                                                           |                            |            | http://sharepoint2010/purchasing/banf/banf.aspx?PageYiew=Shared&InitialTabId=Ribbon.WebPartPage - Windows Internet Explorer    |                                          |      |     |                                                                |                  |                      |                                | FOX                                |
|----------------------------------|-----------------------------------------------------------|----------------------------|------------|----------------------------------------------------------------------------------------------------|------------------------------------------|------|-----|----------------------------------------------------------------|------------------|----------------------|--------------------------------|------------------------------------|
| $\rightarrow$                    |                                                           |                            |            | http://sharepoint2010/purchasing/banf/banf.aspx?PageWew=Shared&InitialTabId=Ribbon.WebPartPage&WisibiltyContext=WSSWebPartPage |                                          |      |     | $\boxed{\blacksquare}$ $\boxed{4}$ $\boxed{\blacksquare}$ Bing |                  |                      |                                | $\alpha$                           |
| <b>Favorites</b>                 | http://sharepoint2010/purchasing/banf/banf.aspx?Pa        |                            |            |                                                                                                    |                                          |      |     |                                                                |                  |                      |                                |                                    |
| Site Actions v<br>вż<br>Browse   | Page                                                      |                            |            |                                                                                                    |                                          |      |     |                                                                |                  |                      | SHAREPOINT2010\Administrator - |                                    |
| Purchasing >                     |                                                           |                            |            |                                                                                                    |                                          |      |     |                                                                |                  |                      | Ő)<br>I Like It                | $\Delta$<br>Tags &<br><b>Notes</b> |
| Purchasing                       |                                                           |                            |            |                                                                                                    |                                          |      |     |                                                                | Search this site |                      | ۵                              | 0                                  |
| Libraries<br>PurchasingDocuments | Manage Purchase Requisitions                              |                            |            |                                                                                                    |                                          |      |     |                                                                |                  |                      |                                |                                    |
| Lists                            | Items for release $\nabla$                                |                            |            | Release Code: KY - Key Technical Mgr.<br>$\overline{ }$                                                                        | Release Group: 01 - regn release group v |      |     |                                                                | $\bigcirc$       |                      |                                |                                    |
| <b>Discussions</b>               | <b>Requisition</b>                                        | Item                       | Material   | Description                                                                                                    |                                          | Qty  |     | Amount                                                         |                  | Del <sub>-Date</sub> | Reg.Date                       |                                    |
| Recycle Bin                      | 0010013834<br>$\overline{\mathbf{r}}_{\mathbf{M}}$        | 00010                      | $R - 1003$ | Maxitec-R 3300 Professional PC                                                                                                 |                                          | 500  | ST. | 1257.78                                                        | <b>EUR</b>       | 20120629             | 20120615                       |                                    |
| All Site Content                 | 盾<br>0010013835                                           | 00010                      | $R - 1003$ | Maxitec-R 3300 Professional PC                                                                                                 |                                          | 500  | ST  | 1257.78                                                        | <b>EUR</b>       | 20120629             | 20120615                       |                                    |
|                                  | $\overline{v}_\mathrm{H}$<br>0010013837                   | 00010                      | $R - 1003$ | Maxitec-R 3300 Professional PC                                                                                                 |                                          | 500  | ST  | 1257.78                                                        | <b>EUR</b>       | 20120618             | 20120615                       |                                    |
|                                  | 0010013847<br>咕                                           | 00010                      | $R - 1003$ | Maxitec-R 3300 Professional PC                                                                                                 |                                          | 500  | ST  | 1257.78                                                        | <b>EUR</b>       | 20120704             | 20120620                       |                                    |
|                                  | 咕<br>0010013854                                           | 00010                      | $R - 1003$ | Maxitec-R 3300 Professional PC                                                                                                 |                                          | 500  |     | ST 1257.78                                                     | <b>EUR</b>       | 20120710             | 20120626                       |                                    |
|                                  | <b>+</b> Add new item                                     |                            |            |                                                                                                    |                                          |      |     |                                                                |                  |                      |                                |                                    |
|                                  | <b>Purchasing Contacts</b><br><b>Purchasing Documents</b> |                            |            |                                                                                                    |                                          |      |     |                                                                |                  |                      |                                |                                    |
|                                  | Created by                                                | WF-MM-1                    |            |                                                                                                    | $\Box$ Type                              | Name |     |                                                                |                  |                      | Modified                       |                                    |
|                                  | Requisitioner                                             | Bender                     |            |                                                                                                    | n                                        |      |     | Purchasing Management - Users Guide @MW                        |                  |                      | 9/26/2012 1:17 PM              |                                    |
|                                  | Purchasing Group                                          | 001 - Dietl.B.<br>069/5511 |            |                                                                                                    | <b>+ Add new item</b>                    |      |     |                                                                |                  |                      |                                |                                    |
|                                  |                                                           |                            |            |                                                                                                    |                                          |      |     |                                                                |                  |                      |                                |                                    |
| иI                               |                                                           |                            |            |                                                                                                    |                                          |      |     |                                                                |                  |                      |                                |                                    |

**Figure 1 - Manage Purchase Requisitions Page**

The Manage Purchase Requisitions page is composed of three Web Parts that the user can interact with.

#### **1.1 Purchase Requisitions List with Filter Control**

The Purchase Requisitions list displays requisition items from SAP that are subject to a release procedure. The list can be filtered by:

**Items for release** Checked: the list will only show items that are subject to release for the selected **Release Code** and **Release Group** Unchecked: the list will show items that have already been released for the selected **Release Code** and **Release Group**

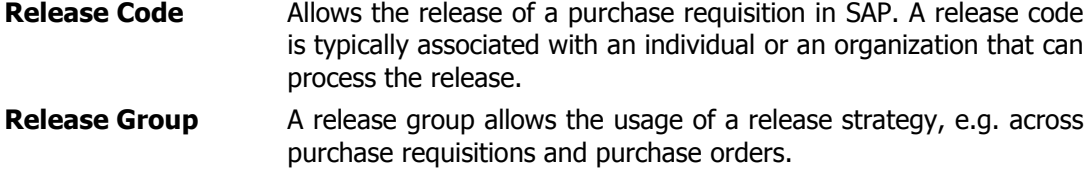

After you changed any of the filter values, use the Refresh button next to the filters to refresh the contents of the Purchase Requisitions list.

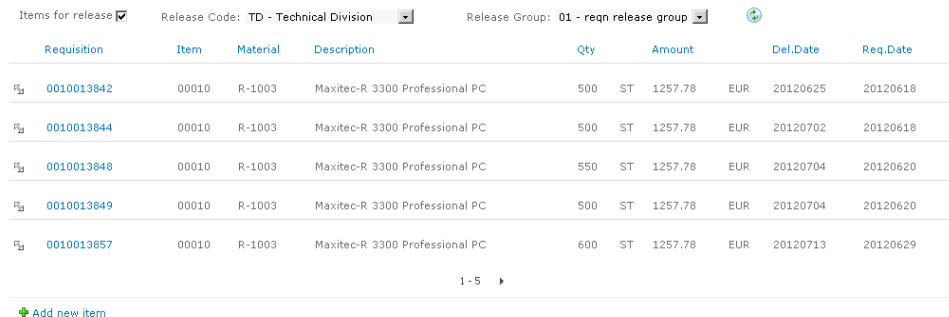

**Figure 2 - Purchase Requisitions List**

Using standard SharePoint list functionality, you can sort the list by the columns displayed or page through the list with the page navigation at the bottom of the list. By default the list will display five rows per page with the following columns.

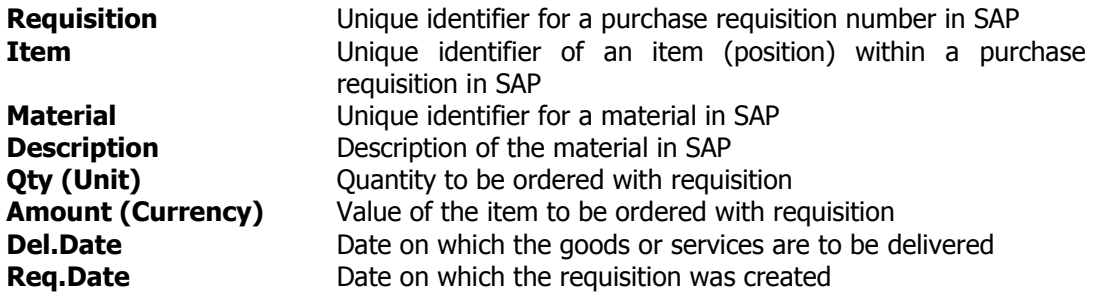

#### **1.2 Purchasing Contacts Web Part**

The Purchasing Contacts Web Part is connected to the Purchase Requisitions list and will show related contact information for the currently selected purchase requisition.

**Purchasing Contacts** 

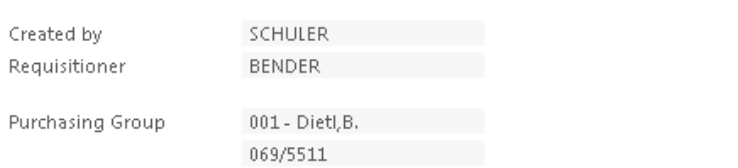

**Figure 3 - Purchasing Contacts**

The following contact details are displayed.

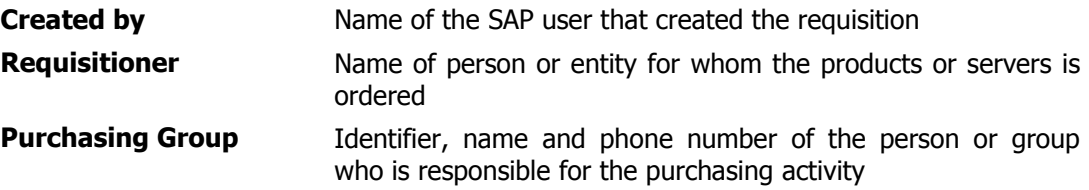

### **1.3 Purchasing Documents**

The Purchasing Document Web Part represents a document library where you can share purchasing related documents, for example documents related to the products and services being purchased or documents related to the purchasing process. By default, the library will contain the User Guide (this document) for the Purchase Requisition solution.

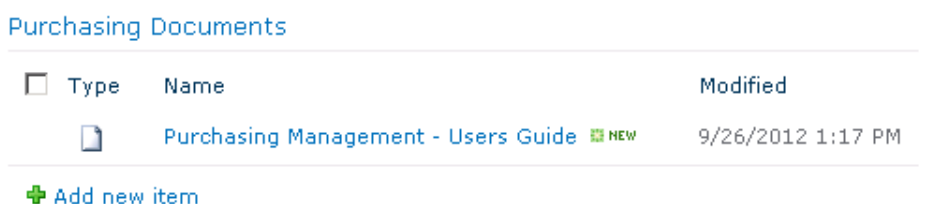

**Figure 4 - Purchasing Documents**

# **2 Create Purchase Requisition**

You can create a new purchase requisition by selecting the **Add new item** link below the purchase requisitions list.

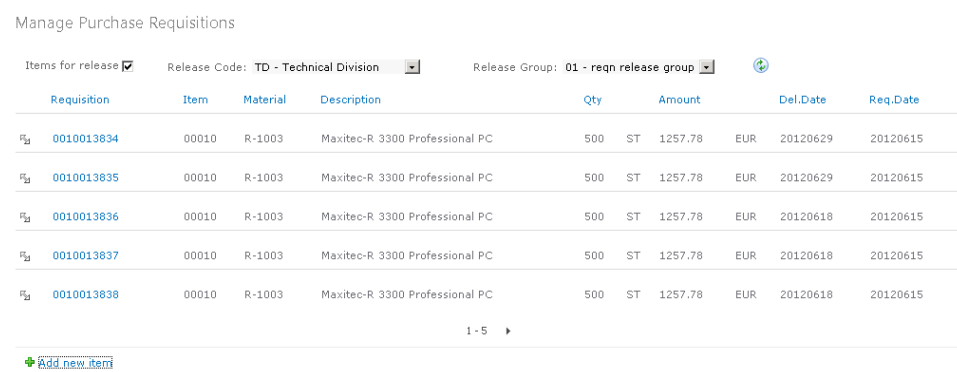

**Figure 5 - Add New Item**

The **New Item** dialog will be displayed. To create a new purchase requisition, enter the information shown below.

Please note that the fields and values shown are exemplary only and can be customized to the specific requirements of your organization and configuration of your SAP environment. The fields **DocumentType**, **PurchasingGroup** and **AcctAssignmentCat** are validated against existing values from the SAP system when the data is entered in the dialog.

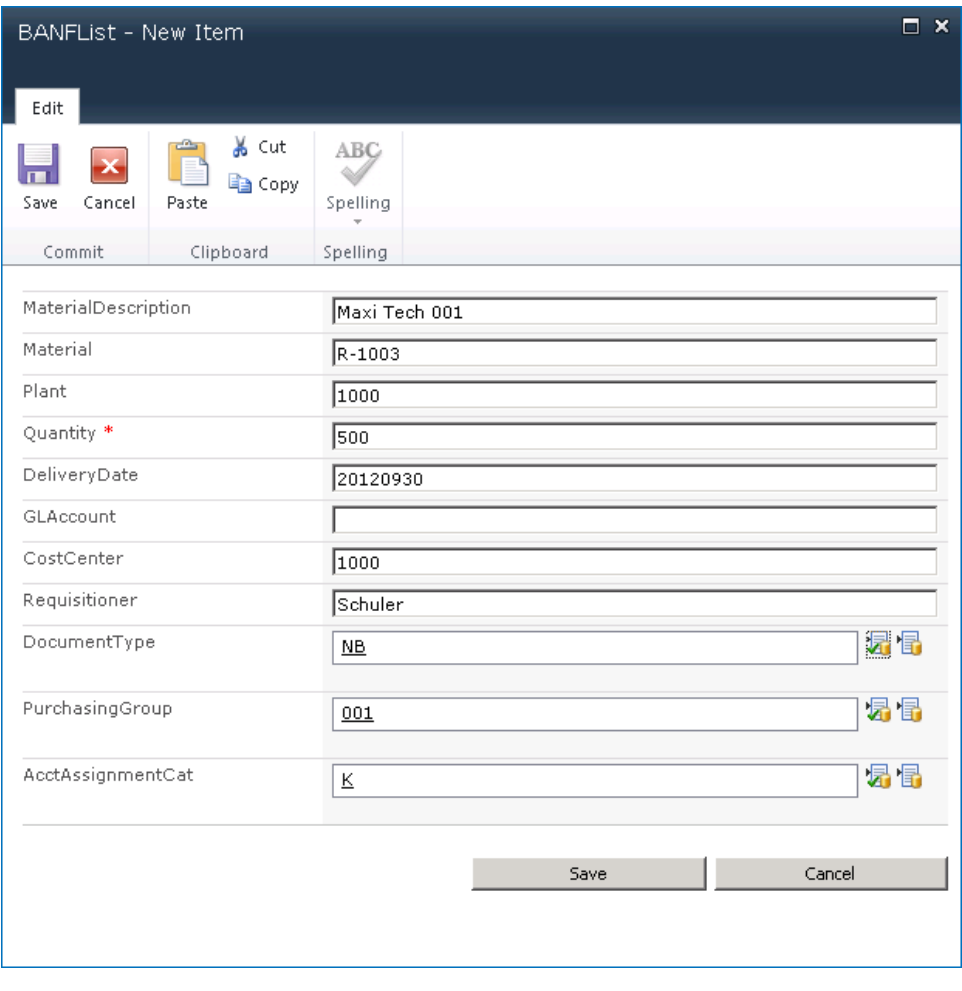

**Figure 6 - New Item Dialog**

## **3 View Purchase Requisition**

To view the details of an SAP purchase requisition you can select the requisition number in the list or the **View Item** command from the item menu.

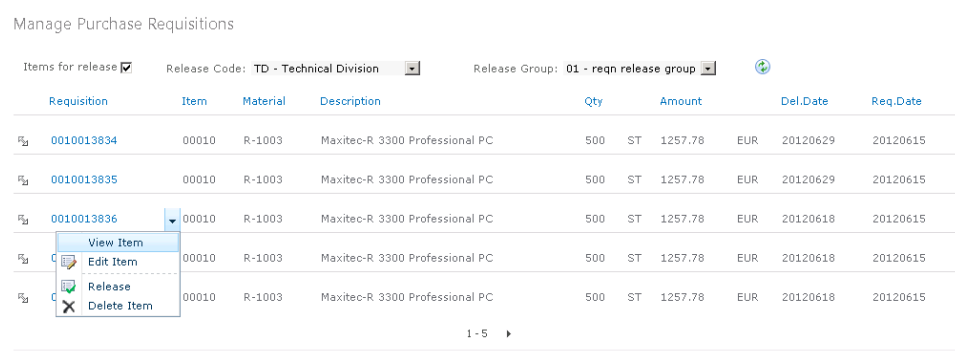

 $\clubsuit$  Add new item

**Figure 7 - View Item**

The **View Item** dialog will be displayed showing the available details of the purchase requisition item from SAP, including release information and accounting details.

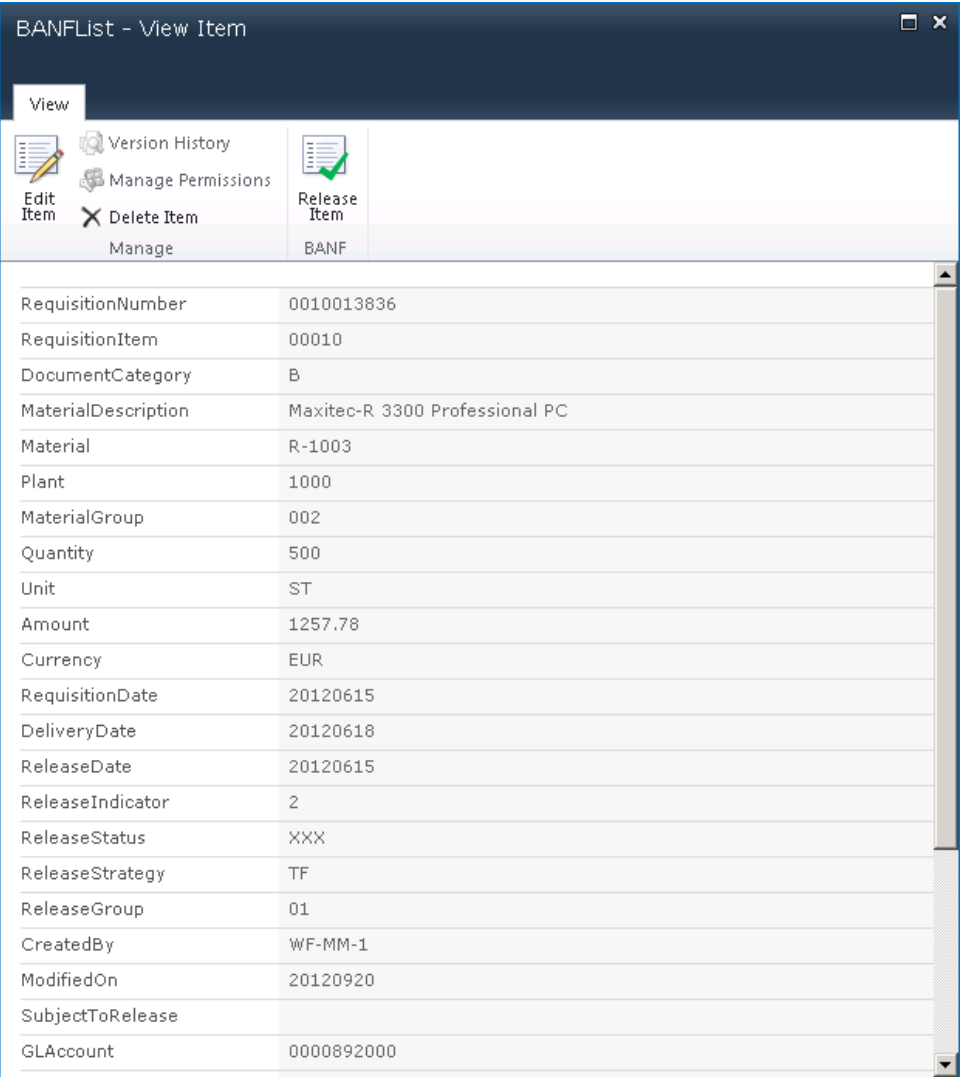

#### **Figure 8 - View Item Dialog**

From this dialog, you can directly edit, delete or release a purchase requisition item, as described below, without going back to the list.

## **4 Edit Purchase Requisition**

To change the details of an SAP purchase requisition, select the **Edit Item** command from the item menu.

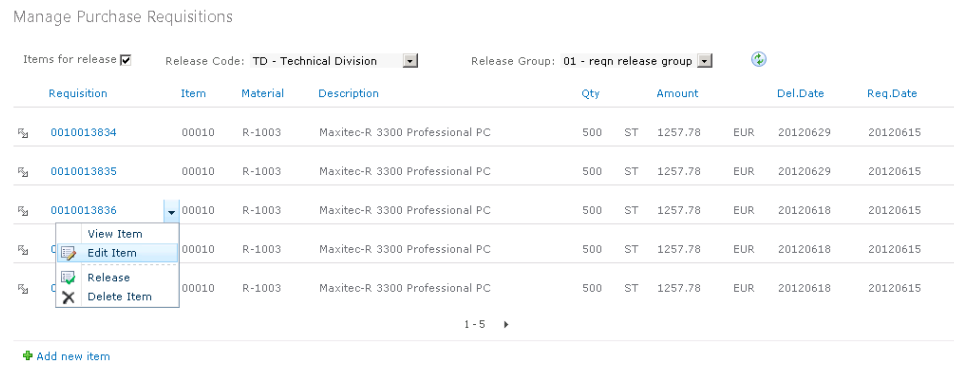

**Figure 9 - Edit Item**

÷.

The **Edit Item** dialog will be displayed allowing you to change the values of existing fields on the purchase requisition.

Please note that the fields and values shown are exemplary only and can be customized to the specific requirements of your organization and configuration of your SAP environment. The fields **DocumentType**, **PurchasingGroup** and **AcctAssignmentCat** are validated against existing values from the SAP system when the data is entered in the dialog.

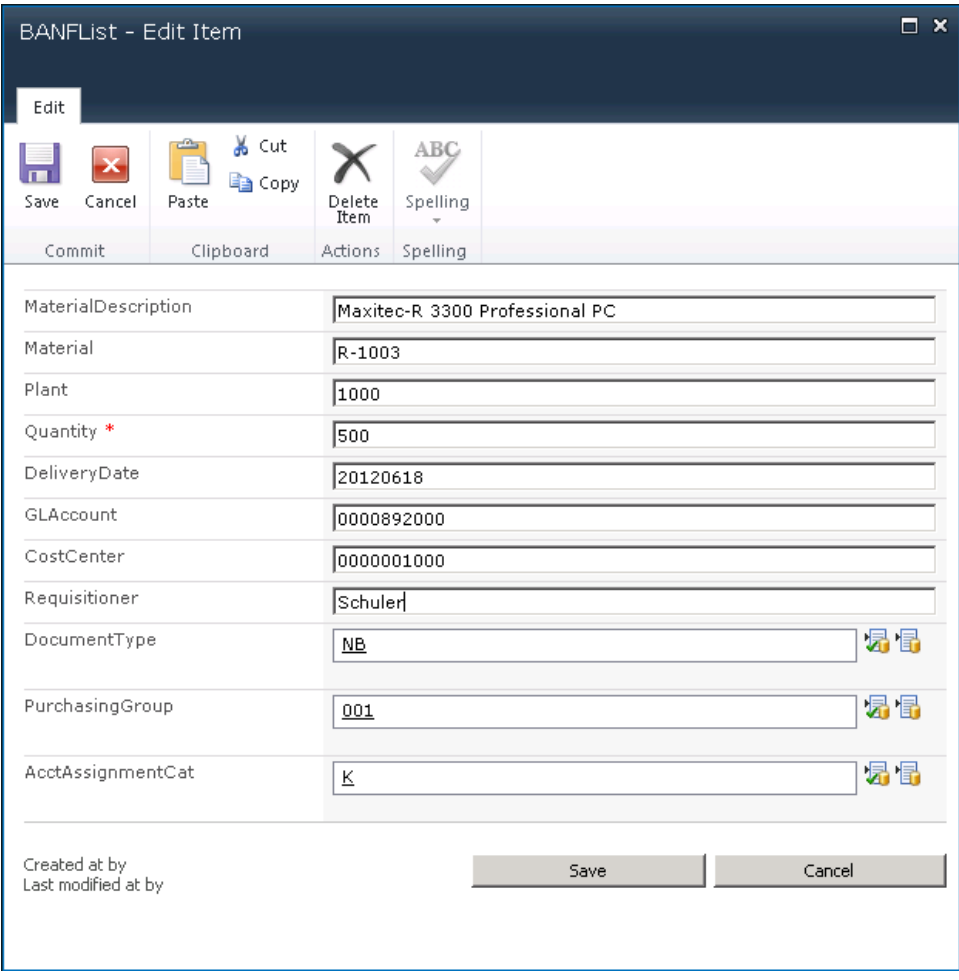

**Figure 10 - Edit Item Dialog**

### **5 Release Purchase Requisition**

#### To release a purchase requisition, select the **Release** command from the item menu.

| Manage Purchase Requisitions |                                                   |          |                                                                                                    |                                 |     |           |         |            |          |          |  |
|------------------------------|---------------------------------------------------|----------|----------------------------------------------------------------------------------------------------|---------------------------------|-----|-----------|---------|------------|----------|----------|--|
|                              | Items for release $\overline{\blacktriangledown}$ |          | ٤<br>$\vert \cdot \vert$<br>Release Code: TD - Technical Division<br>Release Group: 01 - regn release group v |                                 |     |           |         |            |          |          |  |
|                              | Requisition                                       | Item     | Material                                                                                                    | <b>Description</b>              | Qty |           | Amount  |            | Del.Date | Req.Date |  |
| 马                            | 0010013834                                        | 00010    | R-1003                                                                                                    | Maxitec-R 3300 Professional PC  | 500 | <b>ST</b> | 1257.78 | <b>EUR</b> | 20120629 | 20120615 |  |
| 马                            | 0010013835                                        | 00010    | R-1003                                                                                                    | Maxitec-R 3300 Professional PC  | 500 | <b>ST</b> | 1257.78 | <b>EUR</b> | 20120629 | 20120615 |  |
| 马                            | 0010013836                                        | 00010    | R-1003                                                                                                    | Maxitec-R 3300 Professional PC  | 500 | <b>ST</b> | 1257.78 | <b>EUR</b> | 20120618 | 20120615 |  |
| $E_{\rm M}$                  | 0010013837                                        | $-00010$ | R-1003                                                                                                    | Maxitec-R 3300 Professional PC  | 500 | ST        | 1257.78 | <b>EUR</b> | 20120618 | 20120615 |  |
| 陷                            | View Item<br>੧ਙ<br>Edit Item                      | 00010    | R-1003                                                                                                    | Maxitec-R 3300 Professional PC  | 500 | ST        | 1257.78 | <b>EUR</b> | 20120618 | 20120615 |  |
|                              | <b>ID</b><br>Release<br>×<br>Delete Item          |          |                                                                                                    | $1 - 5$<br>$\ddot{\phantom{1}}$ |     |           |         |            |          |          |  |
|                              | <b>⊕</b> Add new item                             |          |                                                                                                    |                                 |     |           |         |            |          |          |  |

Figure 11 - Release

The **Release** dialog will be displayed, showing the **Release Status** and **Release Indicator** of the selected requisition item.

Select the **Release** button to proceed with the release of the requisition step or close the window to go back to the previous page.

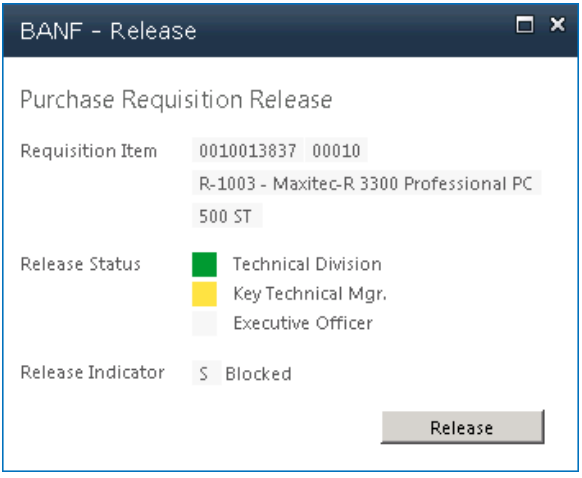

**Figure 12 - Release Dialog**

### **6 Delete Purchase Requisition**

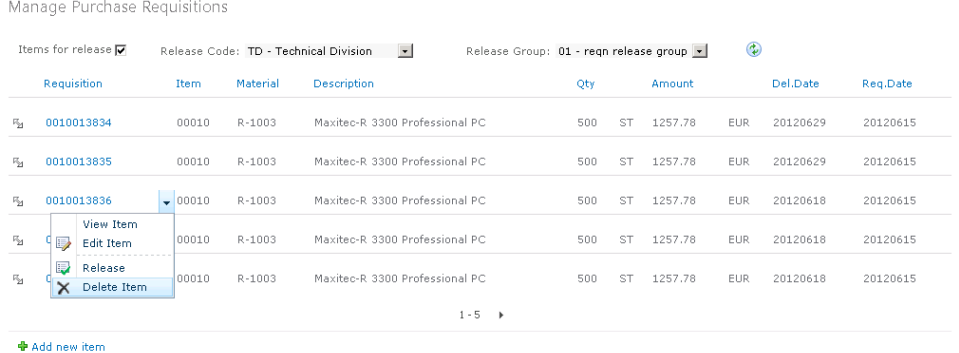

To delete a purchase requisition, select the **Delete** command from the item menu.

**Figure 13 - Delete Purchase Requisition**

A confirmation message will be displayed, allowing you to proceed with the deletion step or cancel.

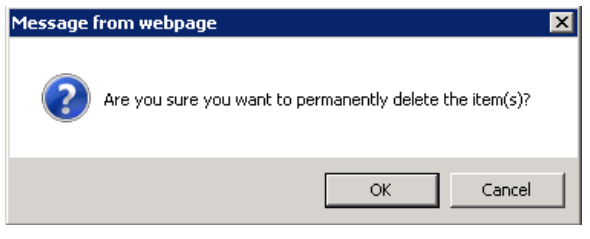

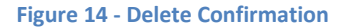

### **7 Additional References**

- Purchase Requisition Management Deployment and Configuration Guide (delivered with the solution)
- Online Help portal at http://help.theobald-software.com. Follow the ERPConnect Services link for detailed information on how to use ERPConnect Services.